## **Creating and managing categories**

Using categories and grouping projects into them, you can organize the structure of your server projects' repository according to your needs.

By default, there is a single category Uncategorized, but you can create as many categories as you need. A project can be created directly in a selected category and later easily moved to another one. The category can be created in advance or while [adding the project to the server.](https://docs.nomagic.com/display/MD2022x/Adding+projects+to+Teamwork+Cloud) Categories can be renamed and removed. Also, they can have sub-categories.

The TWCloud project categories in the modeling tool dialogs will be hidden if a user does not have the Manage Categories or Read-Only permis sion to at least one project inside of these categories.

## Read the following to learn how

Δ

- [To create a single category](#page-0-0)
- [To rename a category](#page-0-1)
- [To move a project to another category](#page-1-0)
- [To remove the category](#page-1-1)
- [To hide empty categories](#page-1-2)

Categories can also be managed via the Resource application. Learn more about this in [Teamwork Cloud User Guide.](https://docs.nomagic.com/display/TWCloud2022x) O) You need to have the Manage categories permission assigned to the Global scope to be able to create categories. ⊕ To create a category

- <span id="page-0-0"></span>1. From the **Collaborate** menu, choose **Projects**. The **Manage Projects** dialog opens.
- 2. Be sure the Categorized View is turned on in the dialog. If it is not, click <sup>µ</sup>ille on the toolbar of the dialog.
- 3. Choose one of the following:

 $\bullet$  Click  $\dot{+}$  on the toolbar of the open dialog.

- Right-click anywhere in the project list area and then select **F**Create Category.
- 4. After the **Create Category** dialog opens, select a **Parent** category and type a new category name.

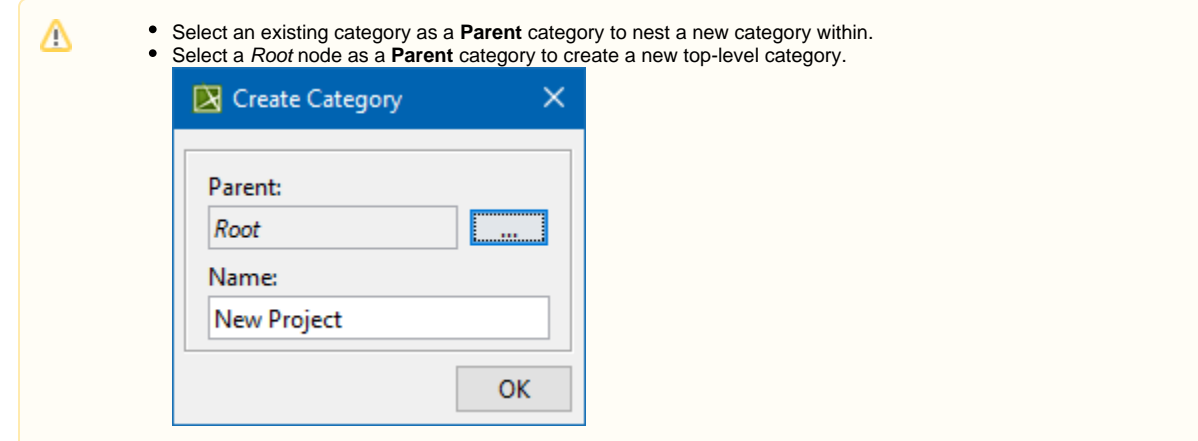

## 5. Click **OK** to confirm the creation.

The category is created. You can find it in the project list ordered alphabetically.

## <span id="page-0-1"></span>To rename a category

- 1. From the **Collaborate** menu, choose **Projects**. The **Manage Projects** dialogs opens.
- 2. Select a category or a project that belongs to the category you want to rename and then do either:

- $\bullet$  Click  $\overline{\text{}}$  on the toolbar of the open dialog.
- Right-click the selection and then select **E** Rename Category.

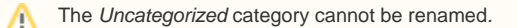

- 3. When the **Rename Category** dialog opens, type a new category name.
- 4. Click **OK**.

The category is renamed.

<span id="page-1-0"></span>To move a project to another category

- 1. From the **Collaborate** menu, choose **Projects**. The **Manage Projects** dialogs opens.
- 2. Select the project you want to move and do one of the following:
	- $\bullet$  Click  $\boxed{\triangle}$  on the toolbar of the open dialog.
	- Right-click the selection and then select **Move to Category**.
- 3. When the **Move to Category** dialog opens, select the category to which you want to move the project.
	- To create a new category, select the **Create Category** button in the **Move to Category** dialog:

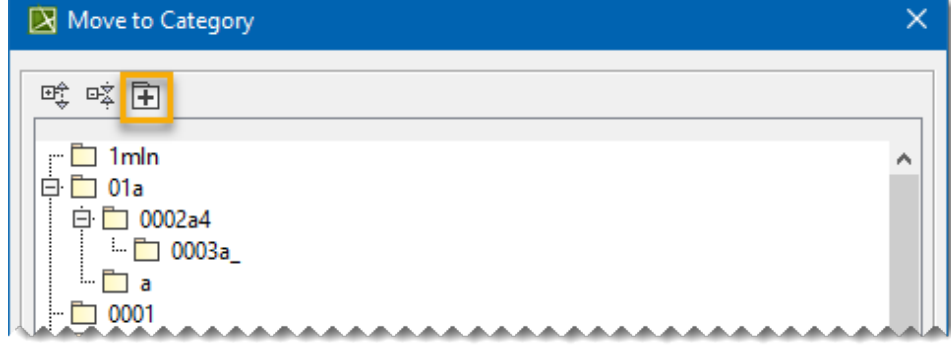

4. Click **OK**.

The project appears in the selected category.

℗

- You need to have the Manage Resources permission to delete the selected category.
- You need to have the Read Resources/List Resources/List All Resources and Remove Resources permissions to delete all the resources within the selected category.

<span id="page-1-1"></span>To remove the category

- 1. From the **Collaborate** menu, choose **Projects**. The **Manage Projects** dialogs opens.
- 2. Select the category or the project that belongs to the category you want to remove and then do either:
	- Click  $\Box$  on the toolbar of the open dialog.
	- Right-click the selection and then select **Remove Category**.

The Uncategorized category cannot be removed. Λ

3. Click **Yes** to confirm your decision.

The category is removed from the server repository **together with all the resources in it**.

Empty categories are by default shown in the **Manage Projects** and **Open Server Project** dialogs, but you can simply hide them.

<span id="page-1-2"></span>To hide empty categories

on the toolbar of the open dialog. Click the button once more to show the empty categories again.